# Priprava davčnega obračuna v DK - Izkazi

Zadnja sprememba 17/06/2021 2:57 pm CEST

Program omogoča uvoz, pripravo in oddajo podatkov na FURS za Davek od odhodkov pravnih oseb in Davek od dohodkov iz dejavnosti. Datoteke izkazov uvozite v Dvostavno knjigovodstvo in uredite v skladu z navodili za uvoz in pripravo izkazov.

DDPO

DDPO - za Javni sektor

DDD

Poročila v programu Dvostavno knjigovodstvo pripravljamo z Izkazi. Program Izkazi je namenjen:

- pripravi letnih poročil za zunanje poročanje (Ajpes, FURS,…),
- pripravi Statistike finančnih računov,
- pripravi Četrtletnega poročanja poslovnih subjektov,
- pripravi izkazov za lastne potrebe.

Izkaze pripravljamo v meniju **Šifranti/Šifranti DK**, kjer iz spustnega seznama izberemo **Izkazi** in odpre se nam preglednica s seznamom že pripravljenih izkazov. Na tem mestu lahko obstoječe izkaze popravljamo, brišemo oziroma dodajamo nove.

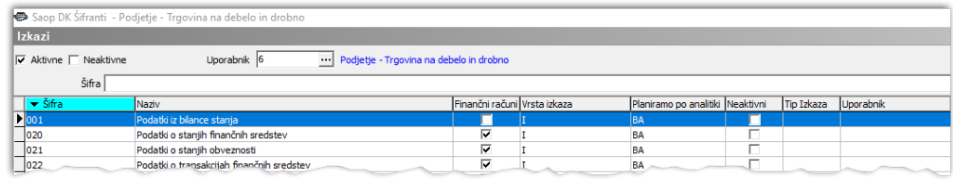

### **1. Uvoz in urejanje izkazov**

Datoteke izkazov Davek od dohodkov pravnih oseb (DDPO) in Davek od dohodkov iz dejavnosti (DDD) uvozite v Dvostavno knjigovodstvo in uredite v skladu znavodili za uvoz in pripravo izkazov: http://help.icenter.si/sl/uvoz-priprava-izkazov

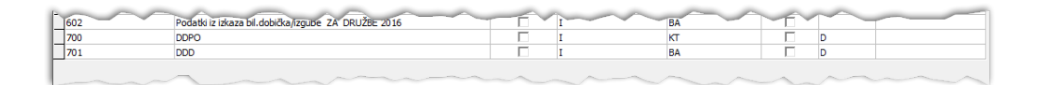

## **2. Priprava izkazov**

V meniju Izpisi in pregledi/ Bilance/ Izkazi izberemo izkaz, ki ga želimo pripraviti. Odpre se nam okno, kjer izberemo ustrezno šifro izkaza in izpolnimo podatke:

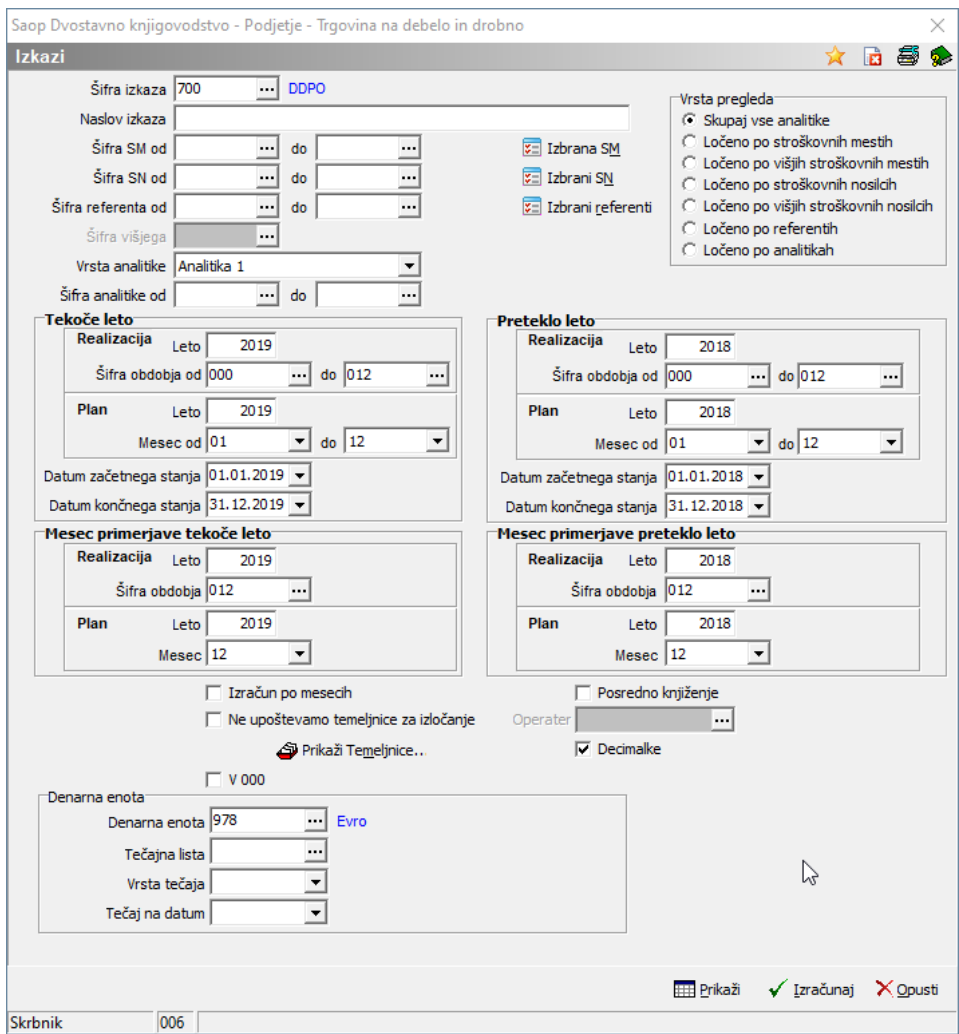

S klikom na  $\checkmark$  Izračunaj se bodo podatki na novo preračunali. To pomeni, da bodo brisani tudi tisti podatki, ki smo jih v tabelo **Izkazi** predhodno vnesli ročno.

S klikom na **se bo odprla tabela, v kateri se bodo prikazali podatki izbrane** šifre izkaza, pripravljeni v zadnjem izračunu Izkazov. Če za vneseno šifro izkaza niso še bili pripravljeni podatki, je ikona **Prikaži** neaktivna.

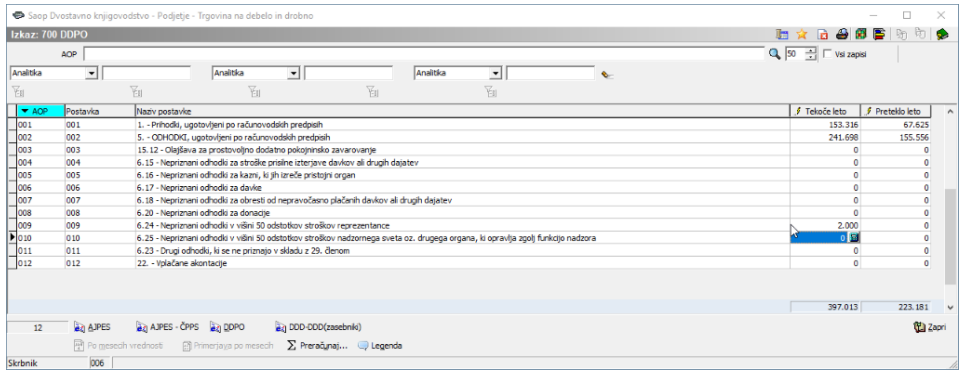

Po tem, ko se podatki izbranega izkaza prikažejo v tabeli, jih lahko ročno popravljamo in dopolnjujemo. V tem primeru moramo ob zaključku klikniti na ikono za preračun  $\Sigma$  Preračunaj..., da nam program preračuna vsote.

Ko imamo pripravljene ustrezne podatke, kliknemo na ikono za pripravo datoteke:

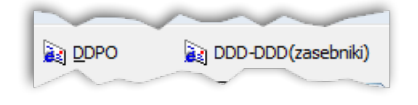

**Opomba: Uvoza prilog program še ne omogoča. Potreben je ročni vnos na portalu eDavki.**

**2.1 Davek od dohodkov pravnih oseb -DDPO**

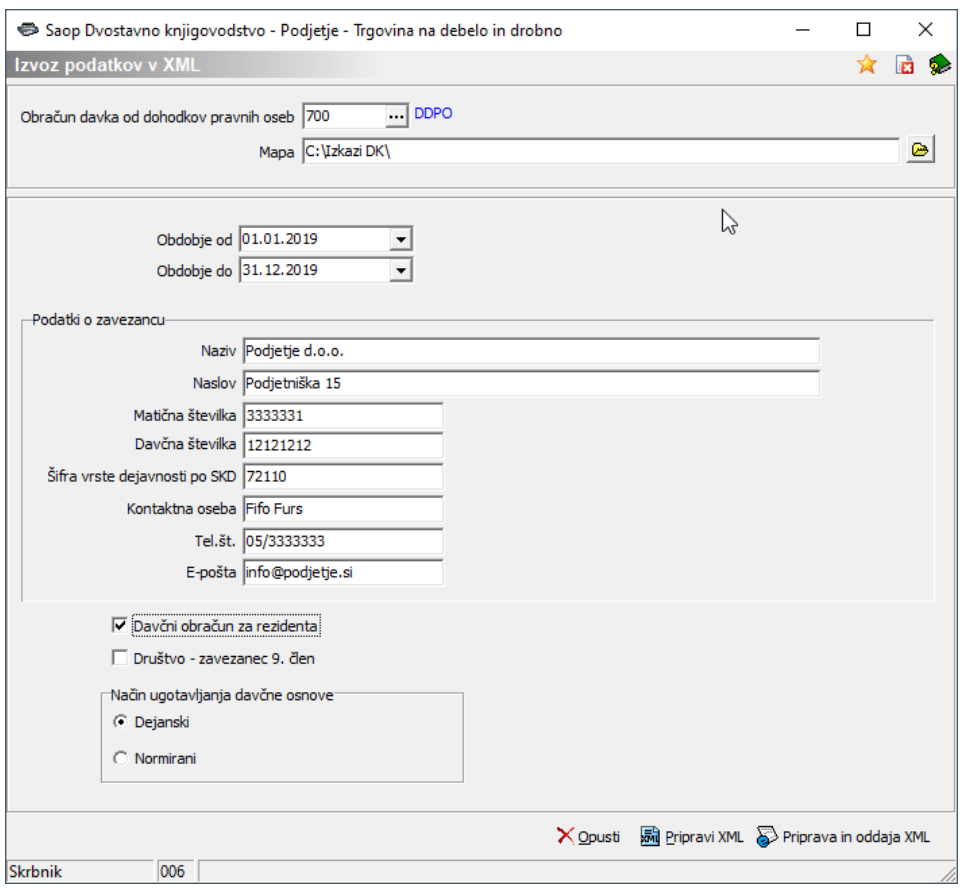

- **Obračun davka od dohodkov pravnih oseb** šifro izkaza lahko ročno vpišemo ali izberemo iz šifranta izkazov.
- Mapa s klikom na gumb <sub>e</sub> poiščemo mapo, v katero bomo shranili XML datoteko.
- **Obdobje od** vpišemo prvi dan obdobja, za katerega pripravljamo izkaz (npr. 01.01.2019 za leto 2019).
- **Obdobje do** vpišemo zadnji dan obdobja, za katerega pripravljamo izkaz (npr. 31.12.2019 za leto 2019).
- V sklop Podatki o zavezancu vpišemo splošne podatke o zavezancu, za katerega pripravljamo izkaz: naziv, naslov, matično številko, davčno številko, šifro vrste dejavnosti po SKD, kontaktno osebo, telefonsko številko kontaktne osebe, e-poštni naslov kontaktne osebe.

#### Opombe:

- V polje **Matična številka** vpišemo 7-mestno matično številko.
- V polje **Šifra vrste dejavnosti po SKD** vpišemo šifro do največ 5 mest, brez pike.
- **Davčni obračun za rezidenta** ta oznaka določa, da gre za obračun za rezidenta Republike Slovenije. Če to polje označimo s kljukico,se bo na obrazcu na spletnem portalu eDavki zapisalo 'DA' v polju Davčni obračun zavezanca rezidenta, ki ima sedež v Republiki Sloveniji. V nasprotnem primeru se bo zapisalo 'NE'.
- **Društvo – zavezanec 9. člen** ta oznaka določa, da gre za obračun za društvo – zavezanca po 9. členu Zakona o davku od dohodkov pravnih oseb (ZDDPo-2). Če to polje označimo s kljukico, se bo na obrazcu na spletnem portalu eDavki zapisalo 'DA' v polju Davčni obračun zavezanca iz 9. člena ZDDPO-2. V nasprotnem primeru se bo zapisalo 'NE'.
- **Način ugotavljanja davčne osnove** določimo način ugotavljanja davčne osnove v obdobju, za katerega zavezanec oddaja obračun: na podlagi dejanskih prihodkov in dejanskih odhodkov ali z upoštevanjem normiranih odhodkov.

S klikom na gumb V Pripravi XML bo program pripravil XML datoteko in jo shranil v mapo, ki smo jo določili. Datoteko lahko nato prekopiramo na računalnik, kjer je inštalirano digitalno potrdilo za uvoz datoteke v portaleDavki.

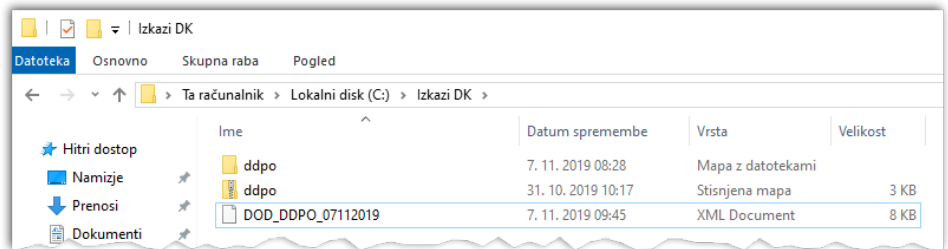

Uporabniki z inštaliranim digitalnim potrdilom, ki omogoča prijavo in oddajo dokumentov preko portala eDavki, pa lahko izberemo možnost

priprava in oddaja XML, pri kateri program pripravi XML datoteko in poveže na portal eDavki za direktno oddajo dokumenta.

#### **2.2 Davek od dohodkov iz dejavnosti -DDD**

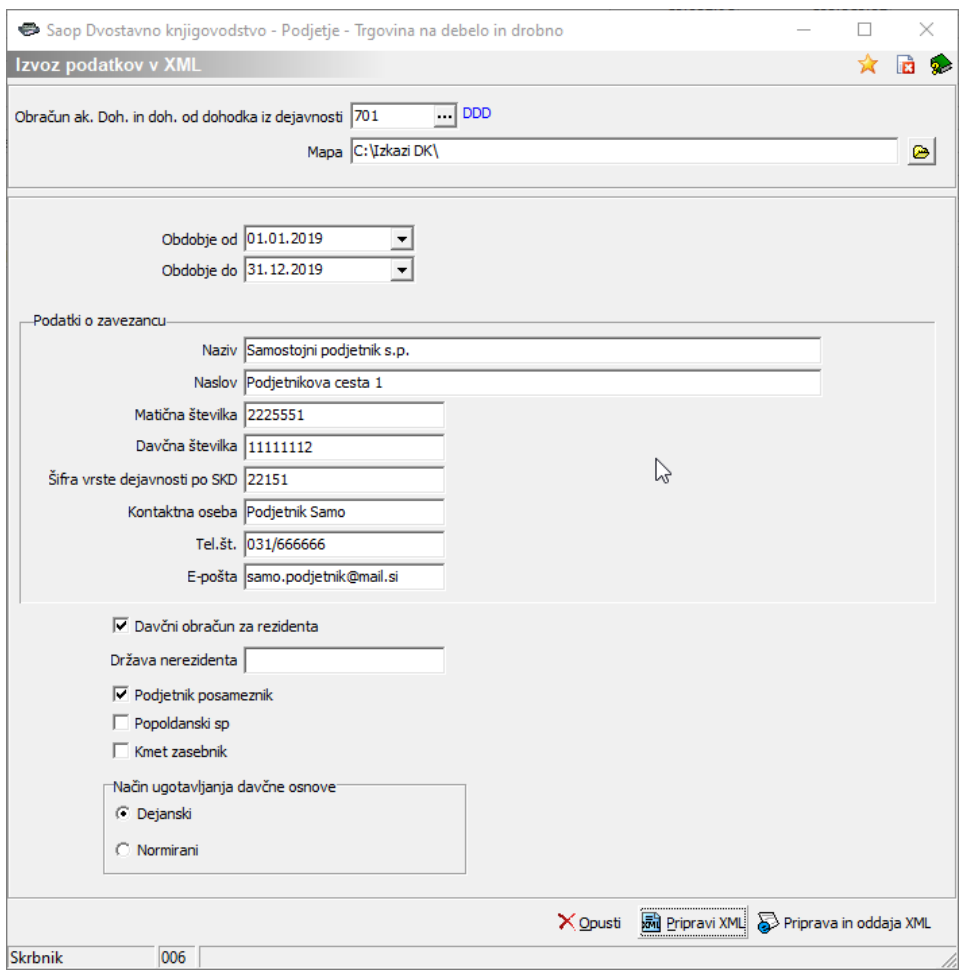

- **Obračun ak. doh. in doh. od dohodka iz dejavnosti** šifro izkaza lahko ročno vpišemo ali izberemo iz šifranta izkazov.
- **Mapa** s klikom na gumb a poiščemo mapo, v katero bomo shranili XML datoteko.
- **Obdobje od** vpišemo prvi dan obdobja, za katerega pripravljamo izkaz (npr. 01.01.2018 za leto 2018).
- **Obdobje do** vpišemo zadnji dan obdobja, za katerega pripravljamo izkaz (npr. 31.12.2018 za leto 2018).
- V sklop **Podatki o zavezancu** vpišemo splošne podatke o zavezancu, za katerega pripravljamo izkaz: naziv, naslov, matično številko, davčno številko, šifro vrste dejavnosti po SKD, kontaktno osebo, telefonsko številko kontaktne osebe, e-poštni naslov kontaktne osebe.

#### Opombe:

- V polje **Matična številka** vpišemo 7-mestno matično številko.
- V polje **Šifra vrste dejavnosti po SKD** vpišemo šifro do največ 5 mest, brez pike.

**Davčni obračun za rezidenta** – ta oznaka določa, da gre za obračun za rezidenta Republike Slovenije. Če to polje označimo s kljukico, se bo na obrazcu na spletnem portalu eDavki zapisalo 'DA' v polju Davčni obračun zavezanca rezidenta, ki ima sedež v Republiki Sloveniji. V nasprotnem primeru se bo zapisalo 'NE'.

 $\overline{\mathbf{V}}$  Podjetnik posameznik

- Popoldanski sp
- V sklopu  $\Box$  Kmet zasebnik označimo tip zasebnika ali gre zapodjetnika posameznika (s.p.), popoldanski s.p. ali kmeta zasebnika.
- **Način ugotavljanja davčne osnove** določimo način ugotavljanja davčne osnove v obdobju, za katerega zavezanec oddaja obračun: na podlagi dejanskih prihodkov in dejanskih odhodkov ali z upoštevanjem normiranih odhodkov.

S klikom na gumb V Pripravi XML bo program pripravil XML datoteko in jo shranil v mapo, ki smo jo določili. Datoteko lahko nato prekopiramo na računalnik, kjer je inštalirano digitalno potrdilo za uvoz datoteke v portal eDavki.

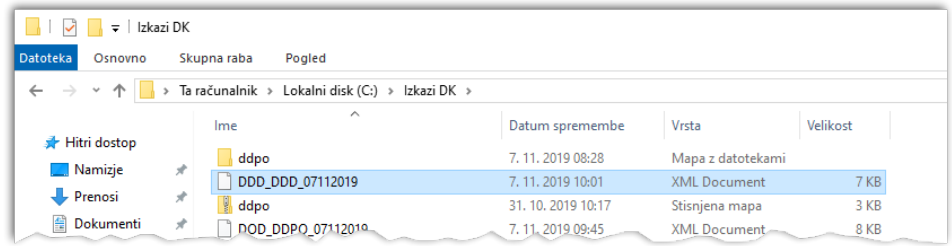

Uporabniki z inštaliranim digitalnim potrdilom, ki omogoča prijavo in oddajo

dokumentov preko portala eDavk, pa lahko izberemo možnost  $\delta$  Priprava in oddaja XML , pri kateri program pripravi XML datoteko in nas poveže na portaleDavki za direktno oddajo dokumenta.